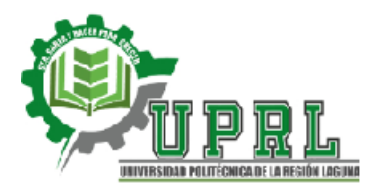

## **Instrucciones para navegar en el SesWEB Alumno - UPRL**

- 1) Para ingresar a la plataforma, abra su navegador y en la barra de direcciones escriba la dirección **http://www.sesweb.mx** o en la página oficial de la Universidad ir al menú Acceso y seleccionar S.I.A.F.
- 2) Después de un momento se muestra la ventana de ingreso a SesWEB. En el primer campo, escriba su clave de alumno. El formato de la clave es 435ACCCCCCC; donde 435, es el número de la universidad, A significa que es un usuario Alumno, y CCCCCCC es la matrícula. Se deberá anotar sin espacios. En el segundo campo, escriba su contraseña de acceso proporcionada por el departamento de servicios escolares.
- 3) Ahora deberá seleccionar la carrera que está cursando en el apartado Secciones.
- 4) Para ingresar a los sitios de las clases, seleccione la opción Mis Clases del menú Alumnos.
- 5) En este apartado muestra las materias que se están cursando actualmente (Ciclo 2020-1), todas aquellas que aparezcan en **color azul son las materias que tienen actividades por realizar**. Si la asignatura está en color negro, significa que el profesor de esa clase aun no crea el sitio en la plataforma.
- 6) Selecciona una de las materias en color azul y al ingresar al sitio de la clase, se presenta la página de inicio donde muestra una ventana de avisos, una ventana de calendario y una más de actividades por hacer ubicado al costado derecho.
- 7) Actividades por hacer, presenta las actividades pendientes identificando su estado con un color y ofreciendo además un acceso directo a la actividad académica por realizar.
- 8) Las actividades con indicador en color verde, significa que están a tiempo, las actividades en color amarillo son las que están próximas a vencer y las actividades en rojo significa que se encuentran vencidas y requieren atención inmediata.
- 9) Para consultar y entregar actividades académicas, seleccione la opción Actividades del sitio de la clase. SesWEB, presenta un panel con la lista de las actividades de la clase.
- 10) Observa que las actividades son agrupadas en categorías: Por hacer, Vencidas, Entregadas, Calificadas y Todas. Al pulsar cualquiera de las categorías mencionadas, en lista en el panel las actividades que corresponde a esa categoría. Para acceder una actividad desde la lista de actividades, selecciona la actividad, pulsando su descripción.
- 11) Se presenta una página con la descripción de la actividad. Si solo desea consultar la información de la actividad lea la información en pantalla y pulse el botón Regresar.
- 12) Para iniciar la actividad pulse el botón Iniciar Actividad. La actividad pasa a un estado de abierto y permanece así hasta que el alumno entrega la actividad o hasta que es cerrada por el profesor o es cerrada por sistema. Mientras la actividad permanezca abierta, el alumno puede consultar la información de la actividad cuantas veces lo requiera.
- 13) Para hacer entrega de una actividad, pulse la categoría por hacer y seleccione la actividad a entregar. La página de la actividad seleccionada es mostrada. Escriba un breve mensaje al Profesor que revisará la actividad.
- 14) Para adjuntar archivos a la entrega, pulse el botón Examinar, localice y seleccione el archivo y pulse el botón Adjuntar.
- 15) Para enviar y cerrar la actividad, pulse el botón Enviar actividad. El sistema lanza un comprobante de entrega. SesWEB genera comprobantes de entrega de actividad. Los comprobantes se muestran debajo de la descripción de la actividad.
- 16) Para salir de la entrega, pulse el botón Regresar, observe que la actividad ha sido trasladada a la categoría de entregadas.
- 17) El sitio de la clase está provisto de una biblioteca de recursos digitales. Mediante esta biblioteca de recursos el profesor ofrece al alumno material de apoyo en forma de archivos electrónicos, como documentos de Word, hojas de Excel, documentos pdf, presentaciones .ppt, etc. Para ingresar a la biblioteca de recursos, ingrese al sitio de clase y seleccione la opción Recursos.
- 18) El alumno podrá acceder en cualquier momento del curso la biblioteca de recursos y descargar los archivos disponibles en esta página. Para descargar y visualizar un archivo de la biblioteca de recursos, pulse el nombre del archivo. La plataforma iniciará la descarga del documento y al finalizar abrirá la aplicación asociada al documento para su visualización.